# Vejledning til Photofiltre nr. 121

Side 1

Redigeringsmuligheder

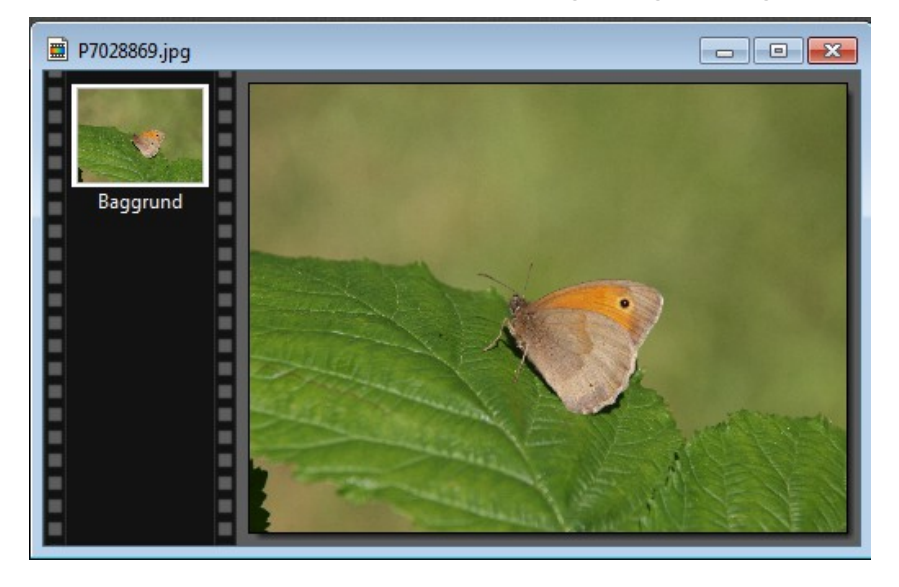

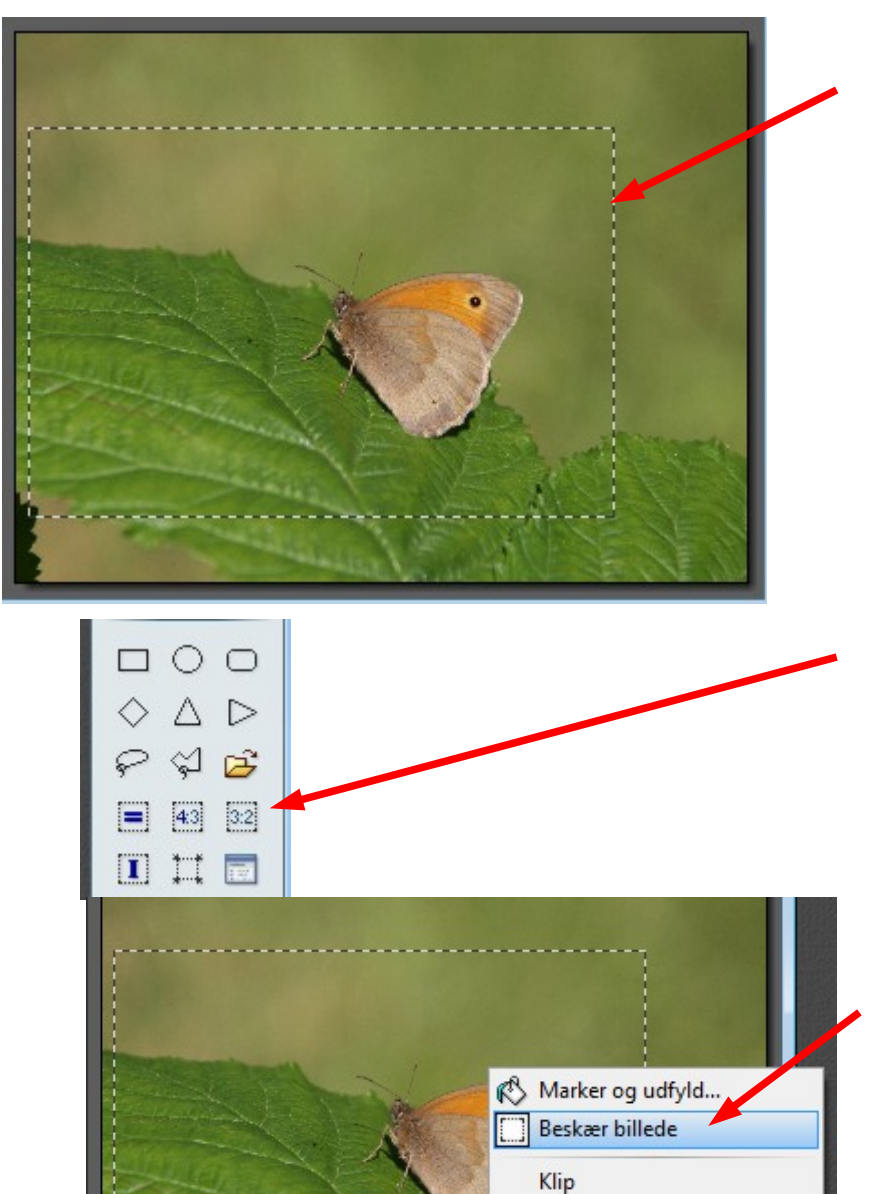

Der er masser af redigeringsmuligheder i Photofiltre 7. Også flere end man har brug for som alm. hobbyfotograf. På disse sider vil jeg gennemgå nogle af dem man (jeg) bruger mest.

Her er åbnet et foto af en sommerfugl. Det er jo tit at man er nødt til at komponere og beskære billedet i fotoprogrammet.

### Beskæring

Det første jeg gør ved dette billede er beskæring. Jeg tegner med musen et rektangel nogenlunde som jeg vil ha' det. Og prøver på denne måde at lave en bedre komponering af billedet ud fra "det gyldne snit"

Jeg kan selv god li' at beskære mine foto til 3:2 format, men det er helt op til en selv. Men når jeg har tegnet rektanglet trykker jeg på ikonen til højre. Så bliver rammen ændret til 3:2.

Til sidst HØJREklikker jeg i rammen og vælger beskær billede

## Vejledning til Photofiltre nr. 121 Side 2 Redigeringsmuligheder

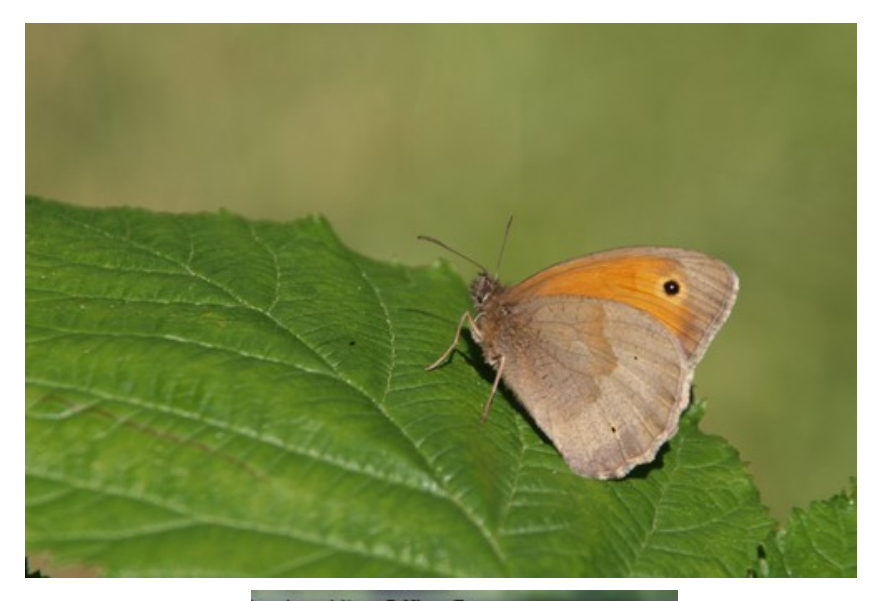

Nu er beskæringen og kompositionen foretaget. Nu skal man så vurdere om der skal justeres på selve billedet. Til det er der flere muligheder.

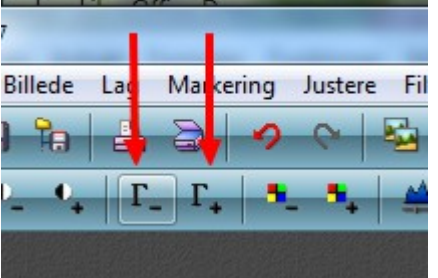

### **Gammajustering**

Hvis man kan se at hele billedet er for mørkt eller for lyst kan man justere på disse 2 ikoner foroven På billedet til højre er der justeret 1 klik på minus

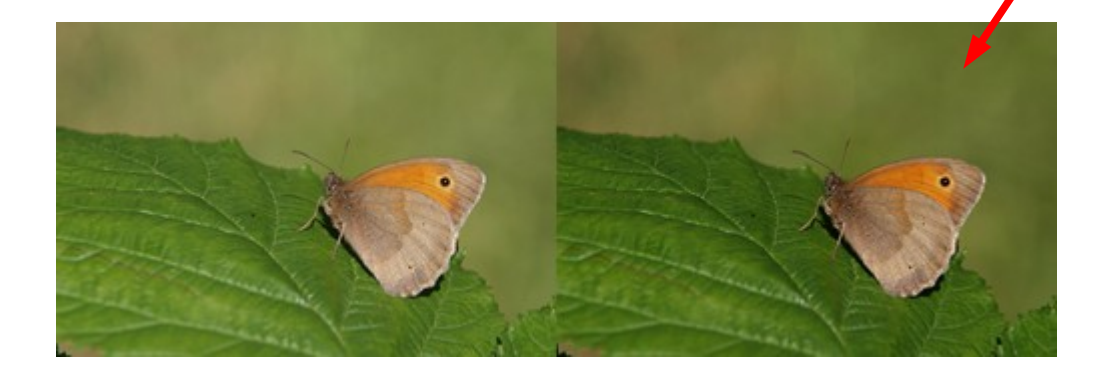

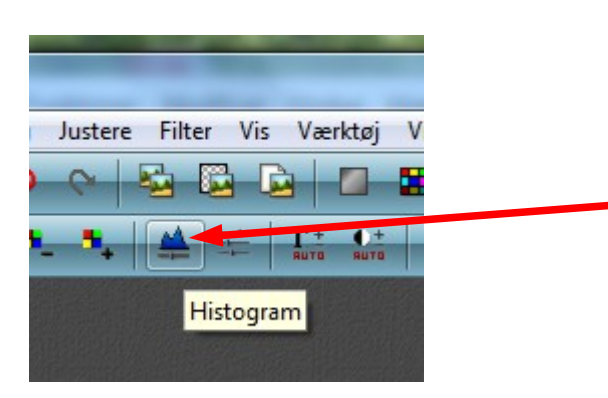

### **Histogram**

En anden mulighed er at bruge histogram.

Tryk på ikonen foroven

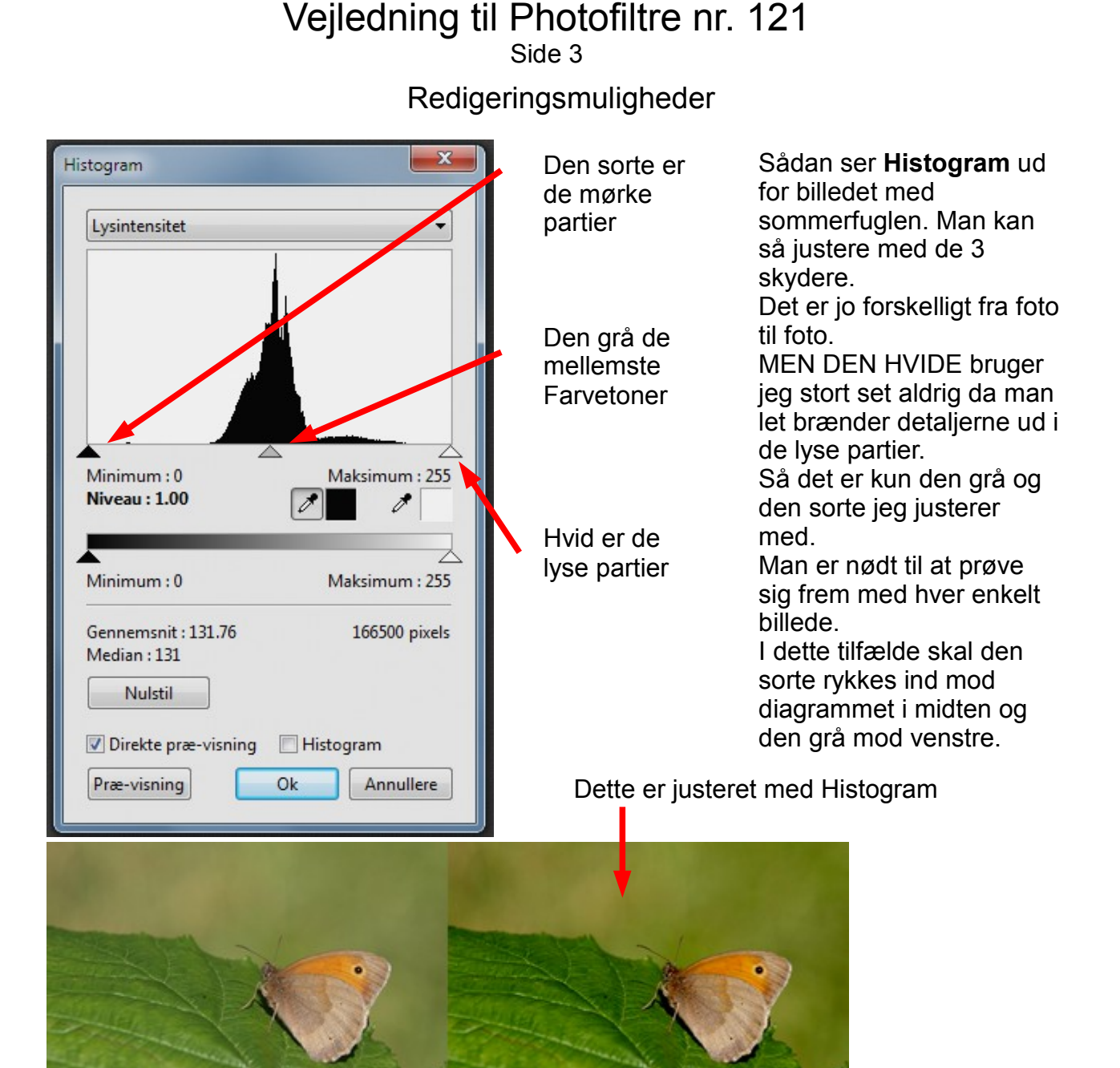

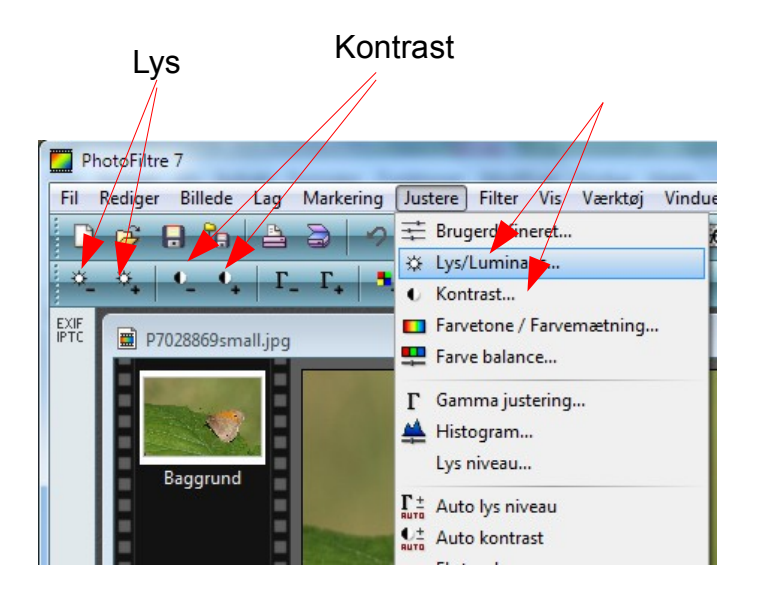

### **Lys og Kontrast**

Man kan også ændre billedet med Lys og Kontrast. Man kan bruge ikonerne foroven i programmet. Disse har nogle bestemte trin for hver gang man trykker. Så her bestemmer man ikke helt selv. Man kan også gå op i menuen Justere og vælge Lys og kontrast.

Men jeg foretrækker at bruge Histogrammet.

## Vejledning til Photofiltre nr. 121

Side 4

Redigeringsmuligheder

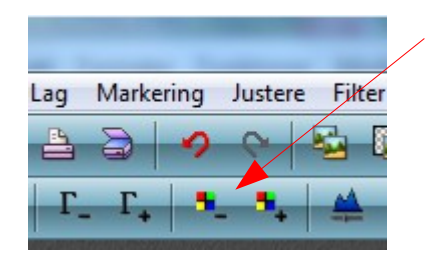

### **Farvemætning**

Enkelte gange kan man komme ud for at der er enten for meget farve eller for lidt farve på billedet. Det kan man ændre med farvemætning

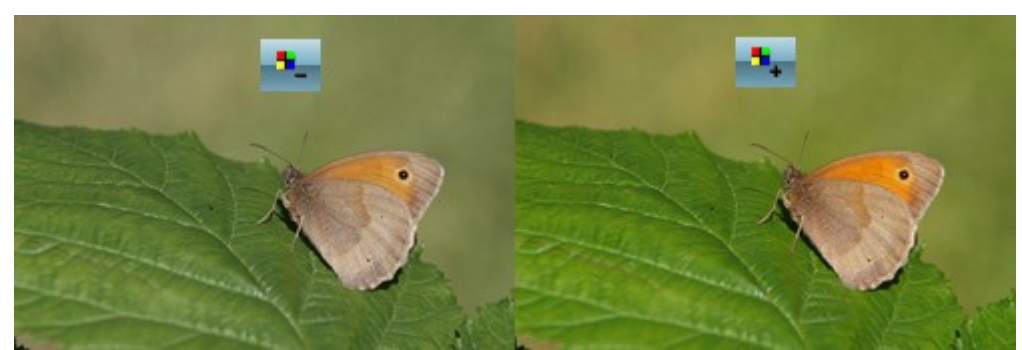

Her et eksempel på hvor der er brugt minus og plus på billedet med farvemætning

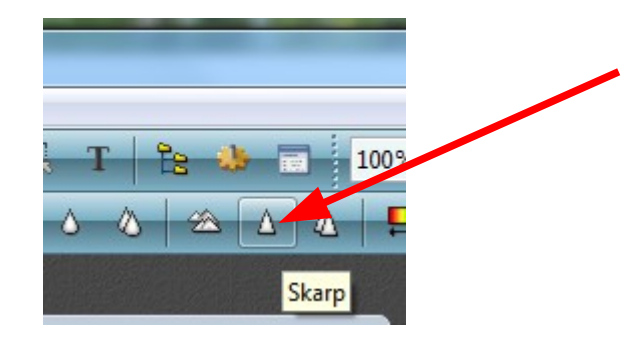

### **Skarp**

Når man nedsætter et billede i størrelse, f.eks. hvis man skal bruge små billeder i en sang eller på en hjemmeside, så hænde det at billedet kommer til at se lidt uskarpt ud. Det kan man forbedre ved at trykke én gang på ikonen skarp. Og kun én gang da det så kan komme til at se forkert ud.

Her er brugt én gang skarp

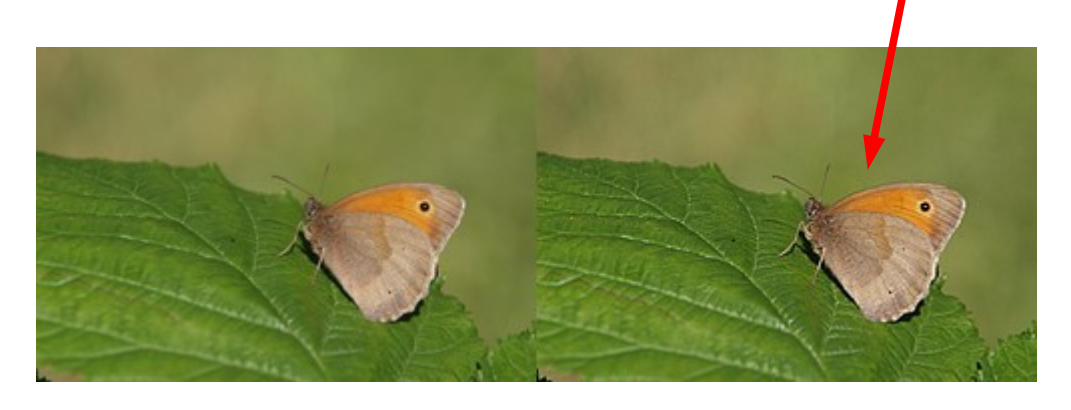

## Vejledning til Photofiltre nr. 121 Side 5 Redigeringsmuligheder

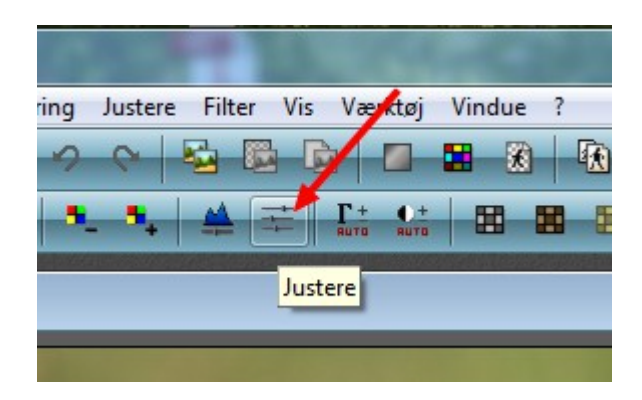

### **Justere**

Til at redigere og justere sine foto er der endnu en mulighed. Foroven er der et ikon der hedder Justere Når man klikker på det får man et lille vindue op med flere muligheder.

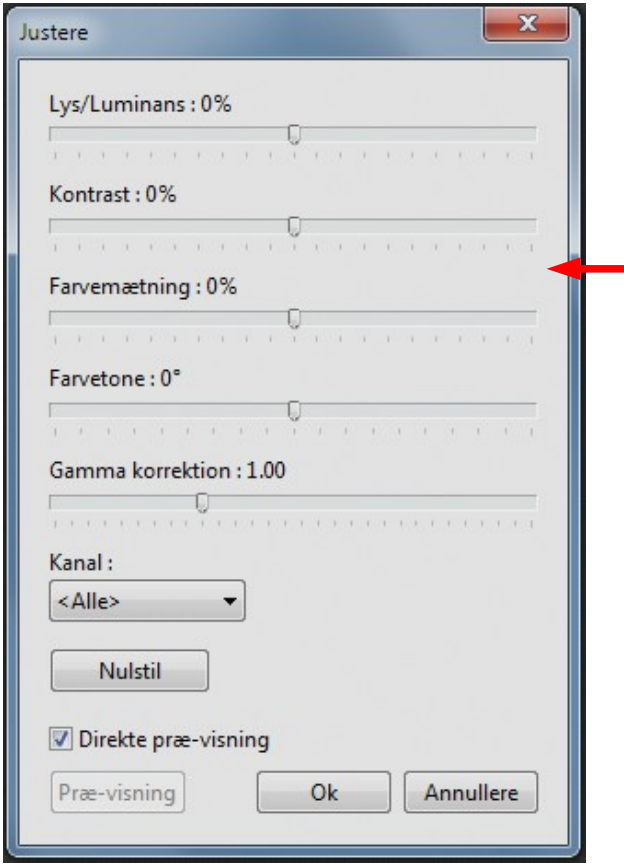

Her er der flere af mulighederne samlet. Sætter man hak ved Direkte præ-visning kan man se resultatet med det samme på foto'et

Man kan justere Lys Kontrast Farvemætning Farvetone Og Gammakorrektion

Dette var nogle af de muligheder man ofte anvender til justering af sine foto. Og disse muligheder er nemme at gå til. Men husk ! Folks øjne er forskellige og vurderer billedet forskelligt. Skærme kan vise mere eller mindre de rigtig farver. Så juster din foto's som du selv syntes de skal være.